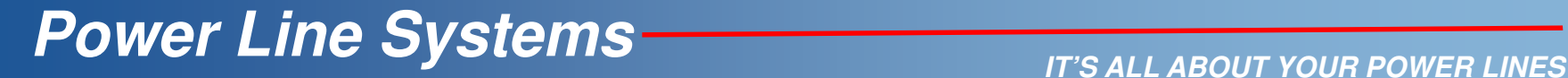

### 2013 PLS-CADD Advanced Training and User Group

# Schema & Customizations

### Jesse Kohler, P.E. Power Line Systems,

by

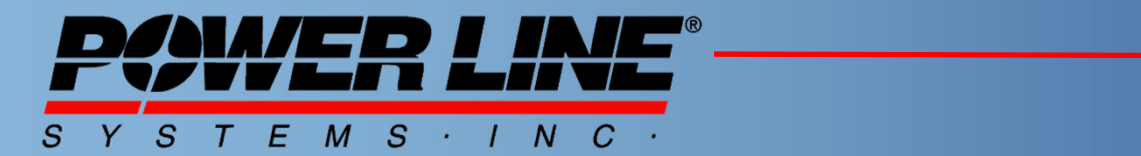

**IT'S THE SOLUTION**

### What & Where is Schema

- $\bullet$ The Schema file (.sma) has a location defined in File\Preferences…
- The Schema file stores a host of customizations within the software.•

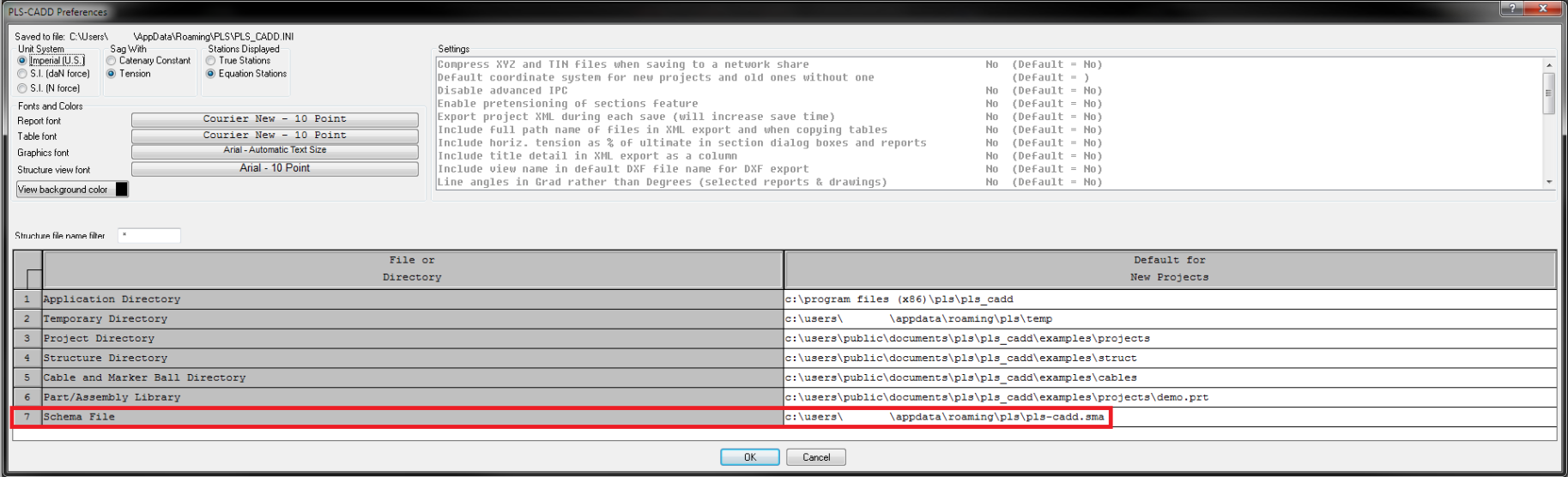

# Tips for Storing Schema

- $\bullet$  Choose a name other than the default name pls-cadd.sma
	- Something like YourName.sma
- $\bullet$  Store you .sma file someplace safe where only you have access to it
	- Something like a folder on your desktop
- • Keep a backup copy someplace
	- On a USB flash drive for example
- • Right click on the .sma file in Windows, select propterties, and under the general tab select Read-only so that no undesired changes can be made
- $\bullet$  For custom toolbars you can copy/paste information into an Excel spreadsheet for safe keeping as well
- $\bullet$  Be cautious of project specific .sma files
	- If used, customizations will only appear for that particular project

### Uses for Schema

- $\bullet$ Tailor reports to have format and data to yours or your client's needs
- • Create schema files to remove or disable menu items and commands, i.e. drafter.sma or surveyor.sma
- $\bullet$  Create schema files to label menu items and commands with your own name or language
- •Create hotkey shortcuts for favorite commands
- • Create up to 4 custom toolbars with user-defined text or icons for many popular commands.
- $\bullet$ Control XML output and inclusion of sub-section reports

### Accessing Customizations

- $\bullet$ All customizations can be found under View\Edit Customizations\
- • Almost all reports can be customized by right clicking inside a report and selecting customize

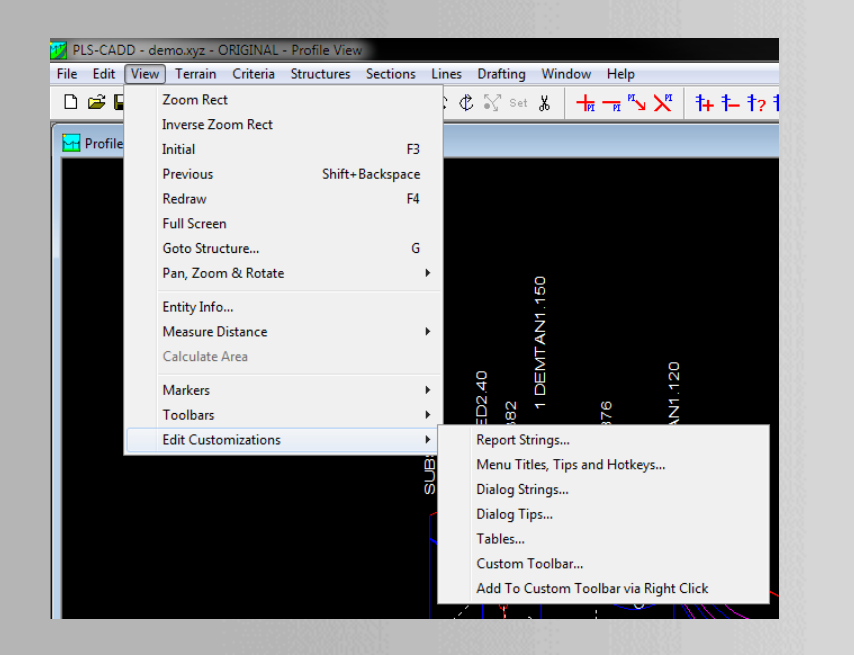

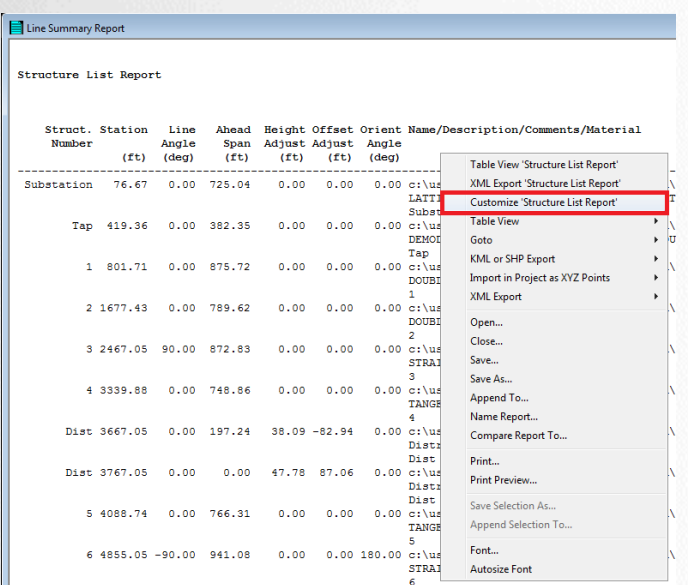

## Menu Commands & Hotkeys

#### Customize Menu Titles and Tips

You can customize the menu items below to translate them into another language or to add your own keyboard accelerators. To add a keyboard accelerator copy the menu name (with a ampersand '&' added before any underlined letter) add "\t" (backslash then a 't') followed by your keyboard shortcut. Your shortcut can use any letter, number or function key, but not other special keys. You can preface the short cut with "Shift-", "Ctrl-", or "Alt-" if one of those keys should be pressed as well. For example, you could make Alt-F10 run the Backup command by entering "&Backup\tAlt-F10". Enter "xxxremove xxx" to remove a menu item altogether or "xxxdisable xxx" to disable it.

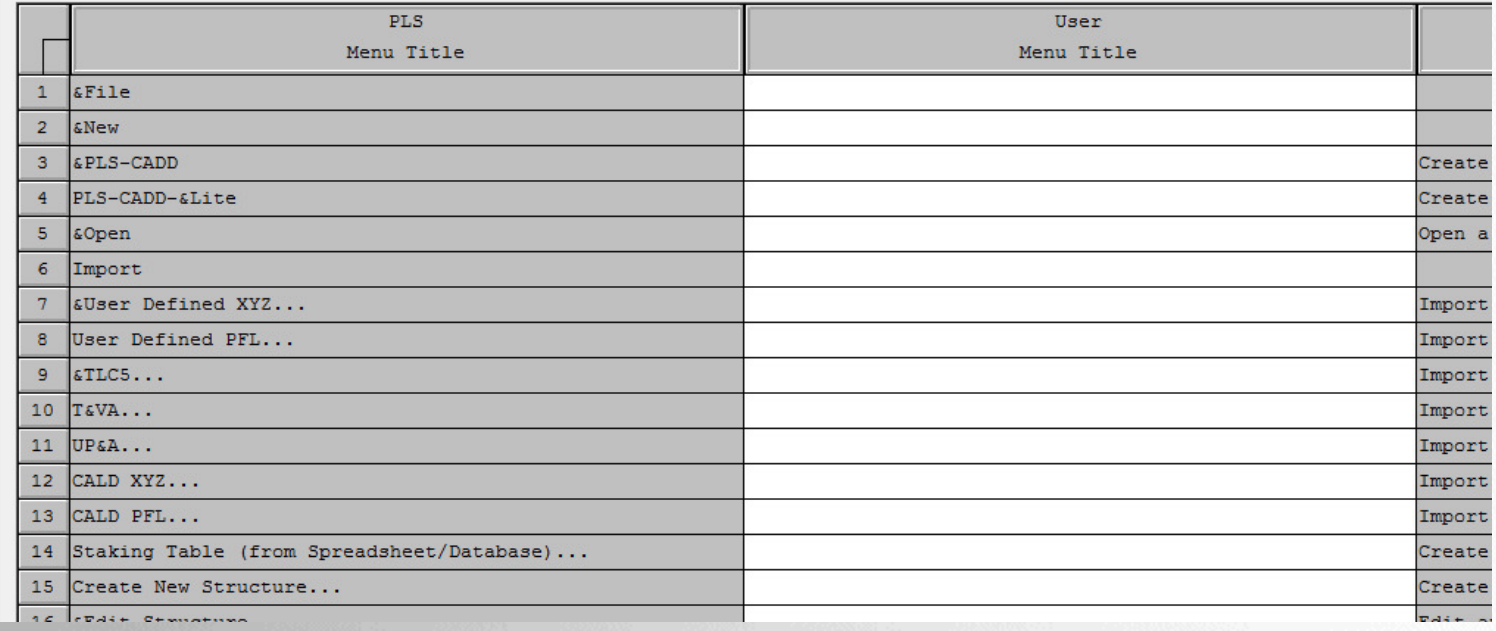

### New Report Format Interface

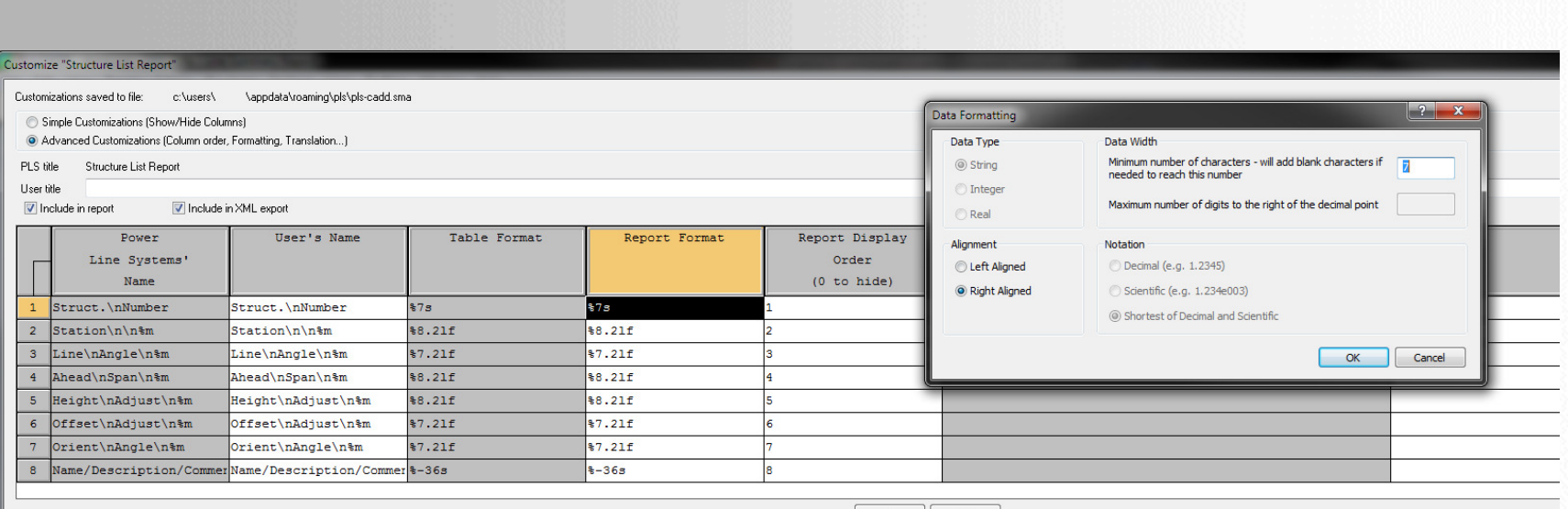

 $OK$ Cancel

# New Custom Toolbars

- $\bullet$ Now configure up to 4 custom toolbars
- •Toolbars can be renamed
- • Icons can be utilized for buttons in custom toolbars
	- Over 150 icons created for commands in PLS-CADD, TOWER, & PLS-POLE
	- Text can still be utilized if icon isn't desired
- • Icons have been created for existing toolbars as well
	- i.e. you can create your own structure toolbar and have a command for adding a structure
- • Toolbar commands can be added via a right click interface
	- When enabled in this mode you can right click on any command desired and it will be added to a custom toolbar of your choice

### Custom Toolbar Example

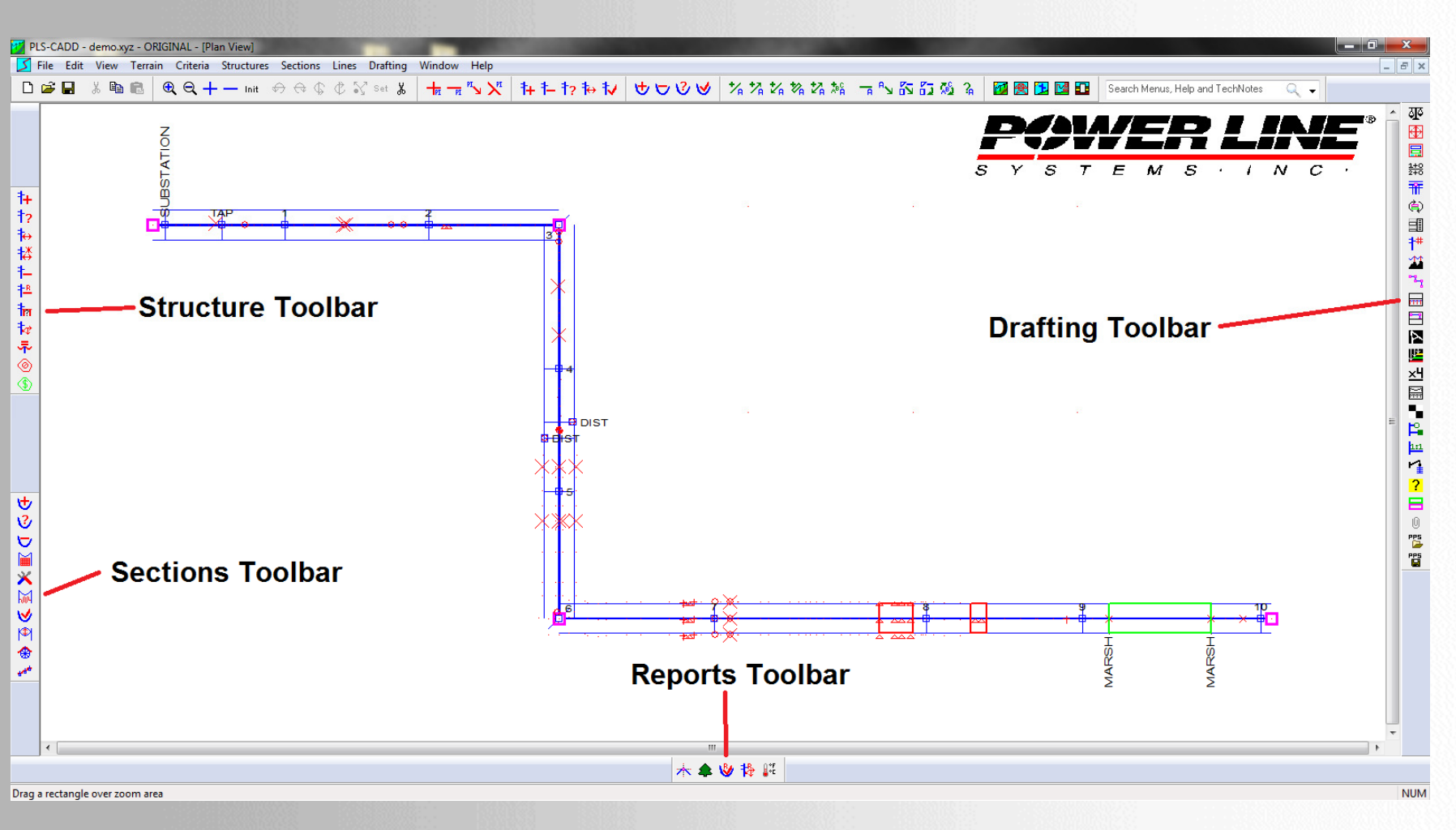

### Toolbars Not Staying Where They Should?

 $\bullet$ Disable the auto-arrange toolbars feature

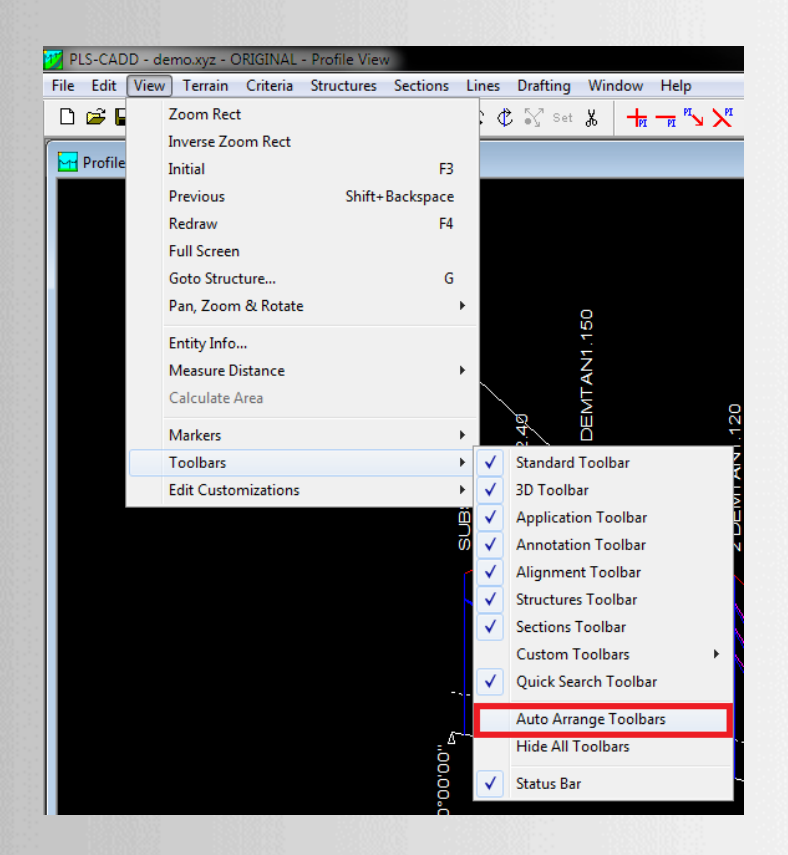

### Programmable Mouse

#### •Corsair Vengeance M95

- 13 programmable buttons plus left and right click
	- Programmability includes simple one key keyboard commands to full blown macros•
- – 6 different possible profiles, with the last saved one stored on the mouse itself
	- •A good example would be for creating 1 profile in PLS-CADD and others for PLS-POLE or TOWER
- Can be used to control various commands and operations in PLS software. –
- –Can be combined with schema and hotkeys to make programming easier.
- –On the fly DPI adjustments
- Programmable keyboards are also available–

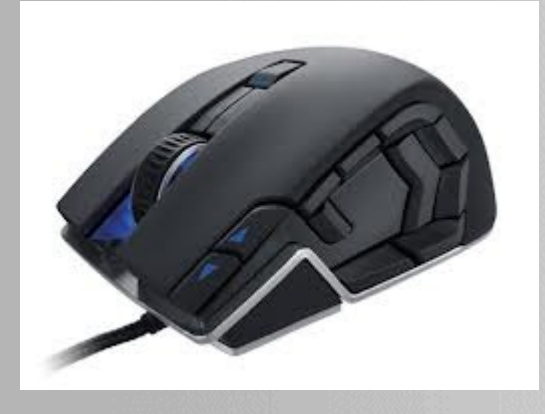

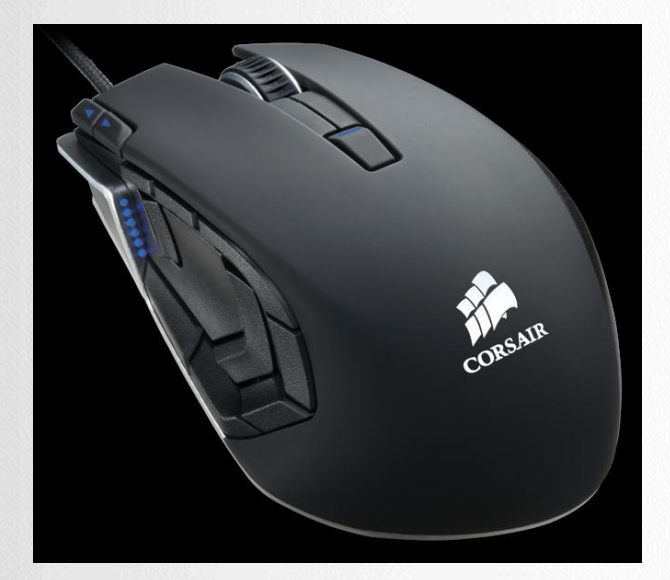

7/19/2013 Power Line Systems, Inc. <sup>11</sup>

### **Power Line Systems Intervention Article Systems** *IT'S ALL ABOUT YOUR POWER LINES*

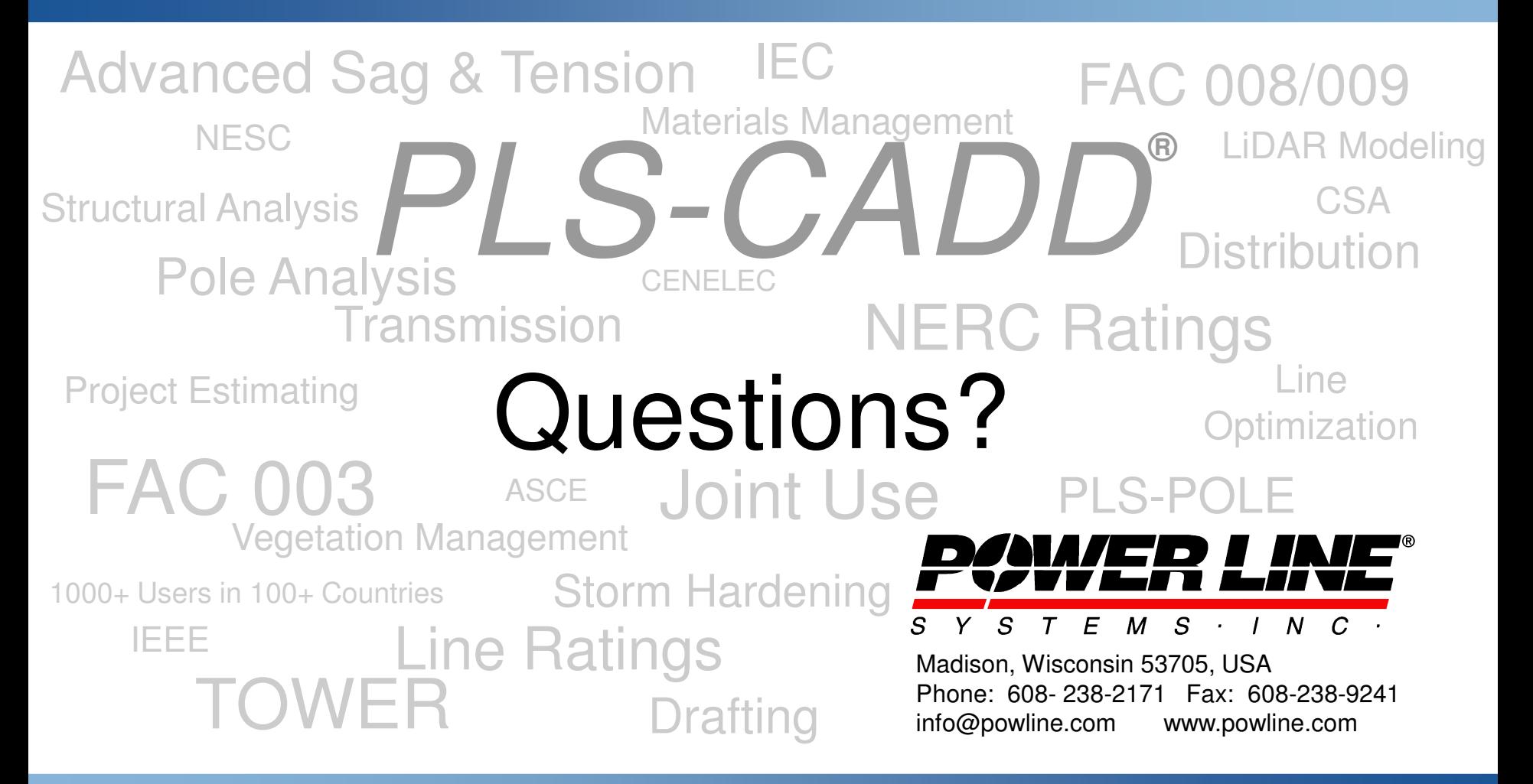

**IT'S THE SOLUTION**